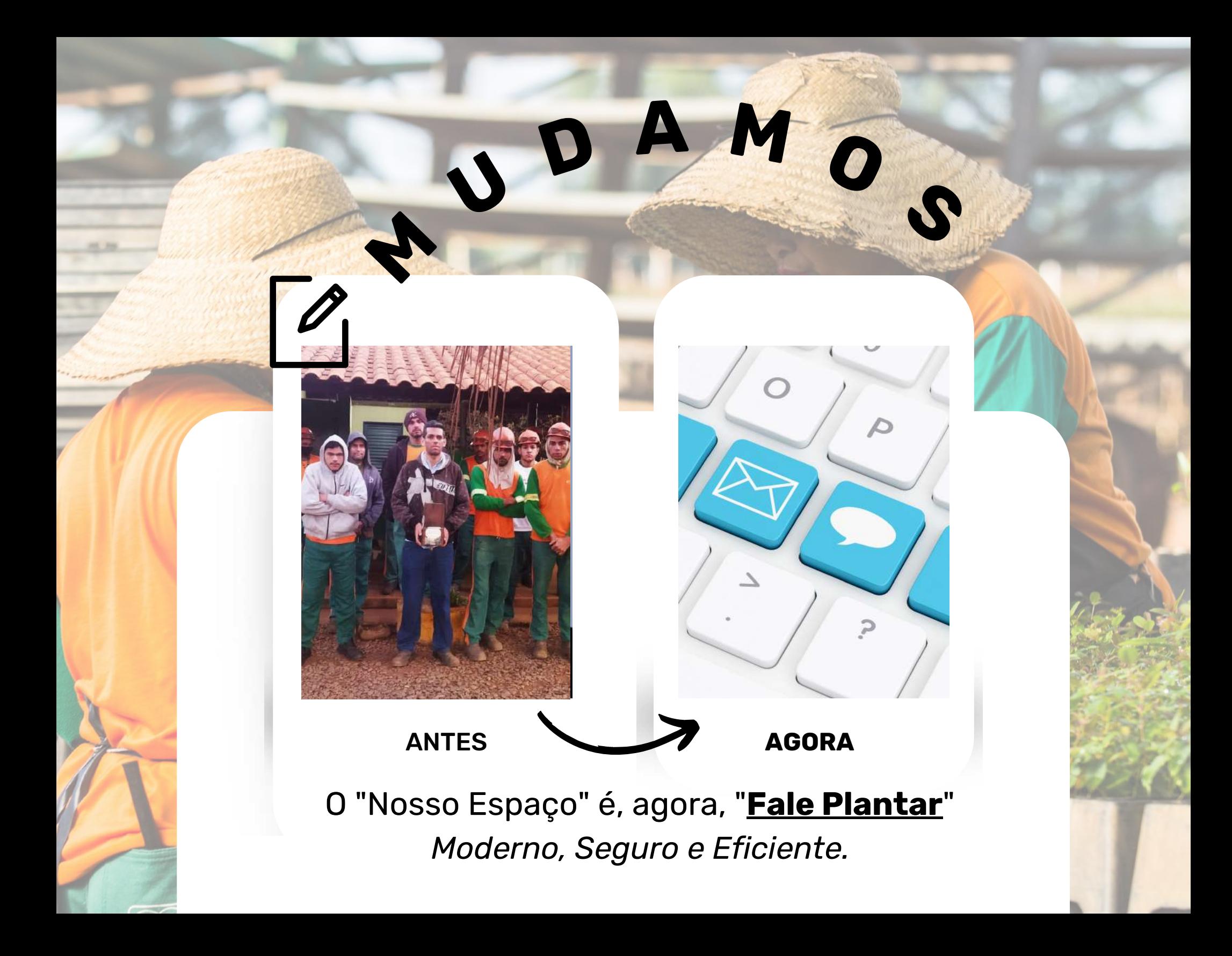

# ANTES

*Se você colaborador(a) tivesse alguma dúvida, crítica, elogio, sugestão, ou alguma outra questão para enviar à Plantar, deveria utilizar do canal de diálogo chamado "Nosso Espaço".*

> *Você precisava preencher um formulário padrão, depositá-lo em uma urna disponibilizada nas sedes dos escritórios e/ou nas frentes de trabalho e aguardar a resposta de sua questão a ser levada à você pelo superior imediato ou encarregado de operações.*

> > **ESSE PROCEDIMENTO MUDOU.**

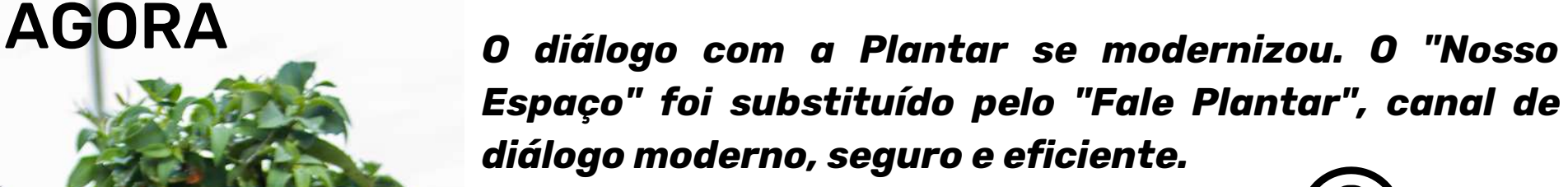

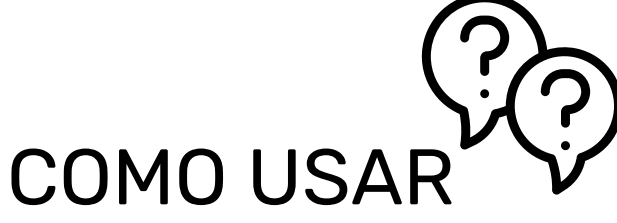

*Basta acessar o website do Grupo Plantar de qualquer computador ou, até mesmo, de seu celular e seguir os passos abaixo:*

PASSO 1

Acesse o website do Grupo Plantar no endereço eletrônico https://www.grupoplantar.com.br

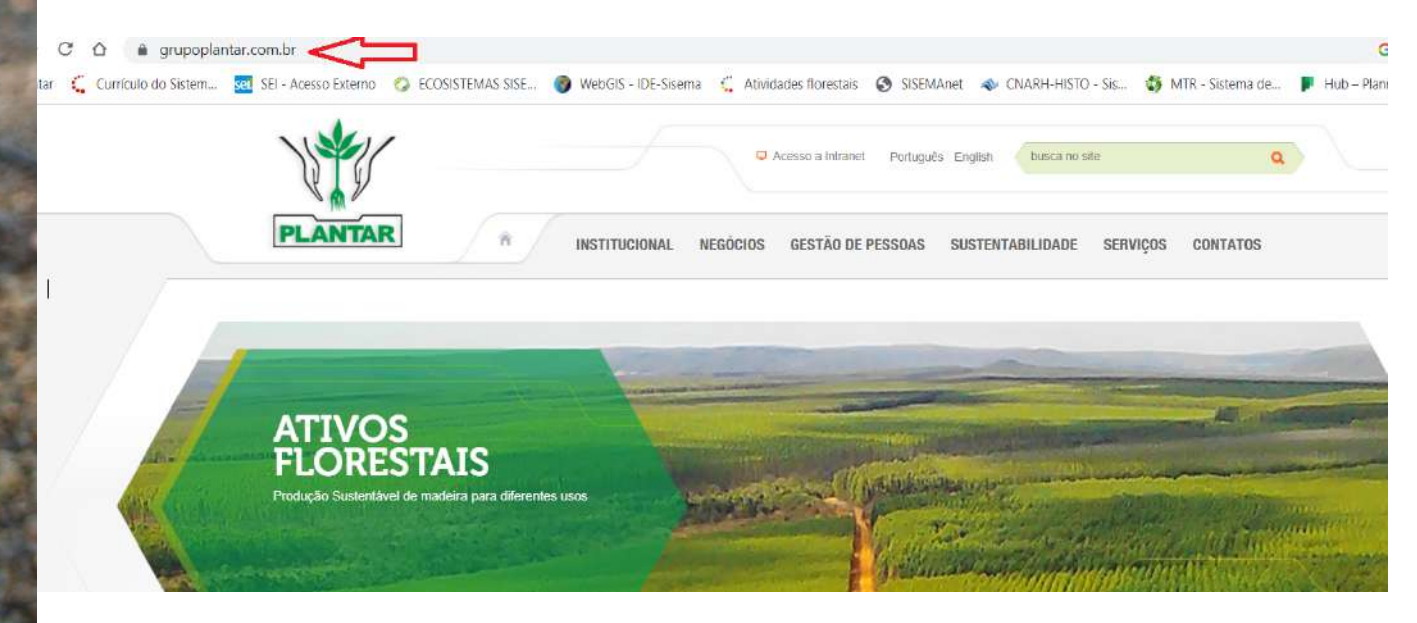

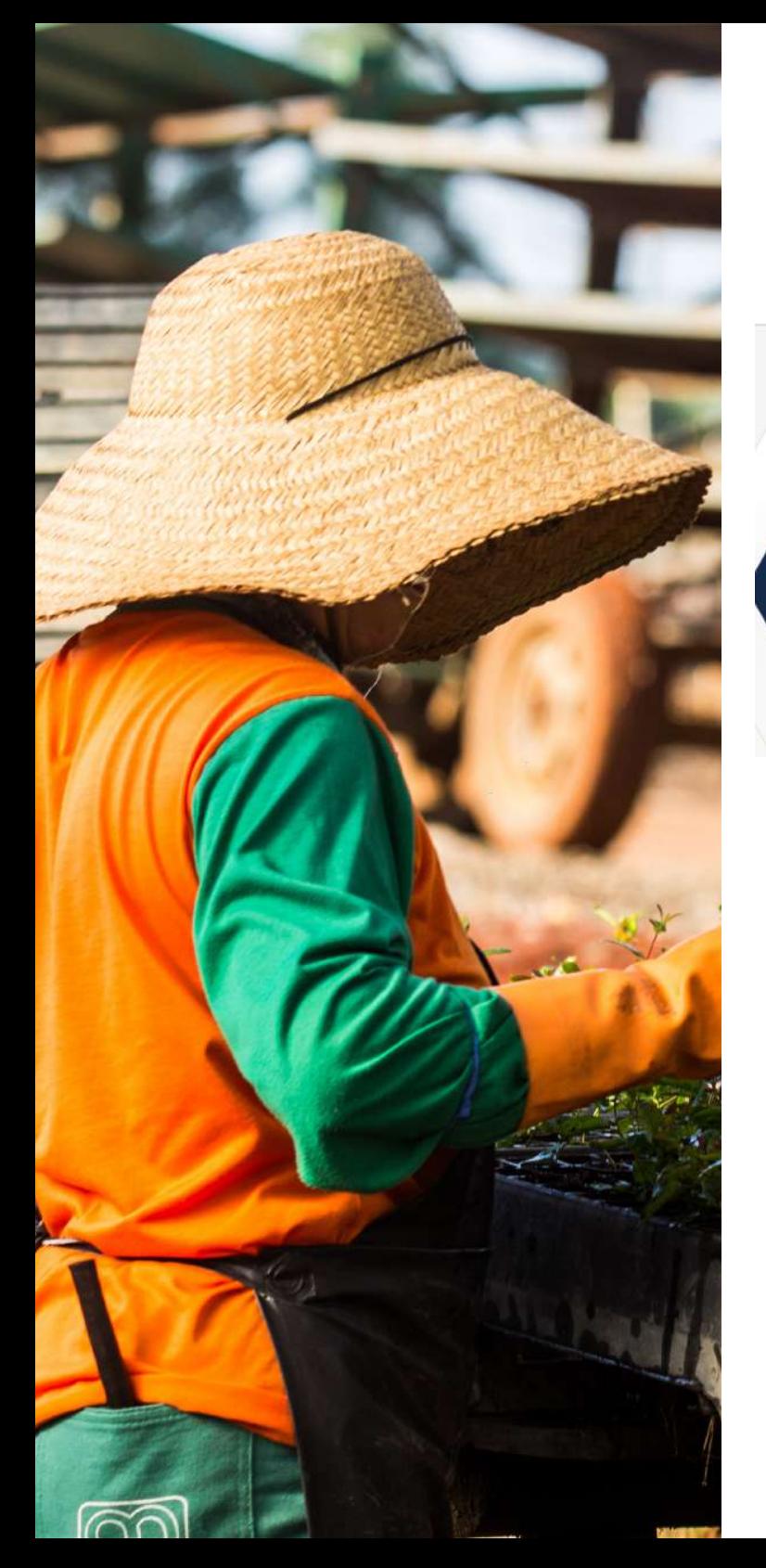

#### PASSO 2 Do lado superior direito da página aberta, clique em "CONTATOS".

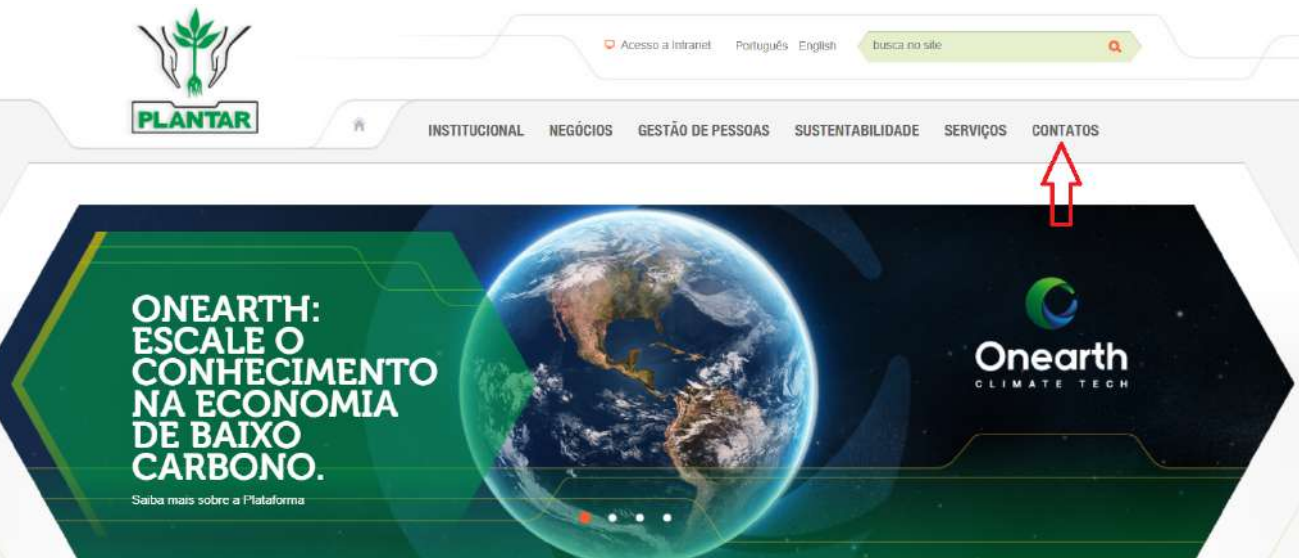

### PASSO 3

Preencha o formulário aberto, selecionando, primeiramente, a área/setor da empresa ao qual sua questão se destina.

Currículos devem ser encaminhados para recrutamento@grupoplantar.com.br

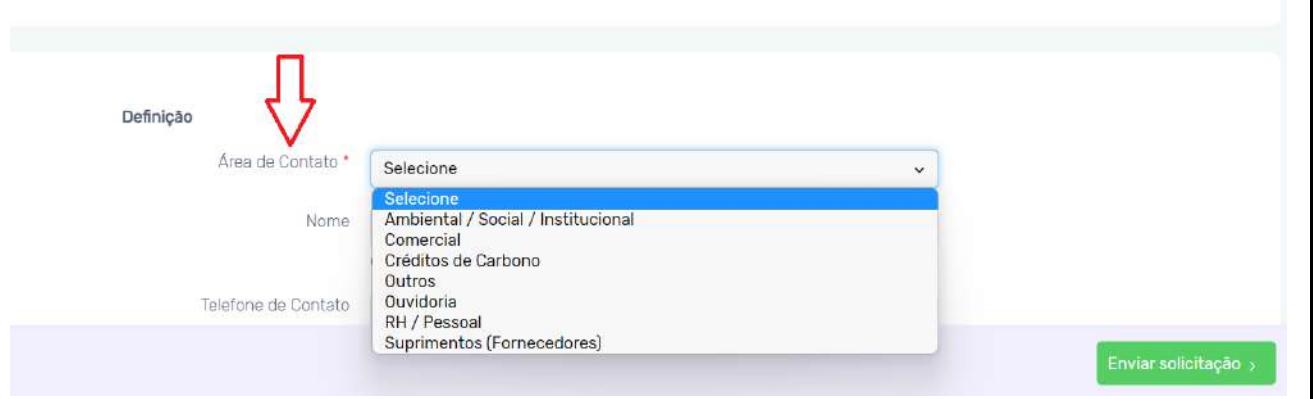

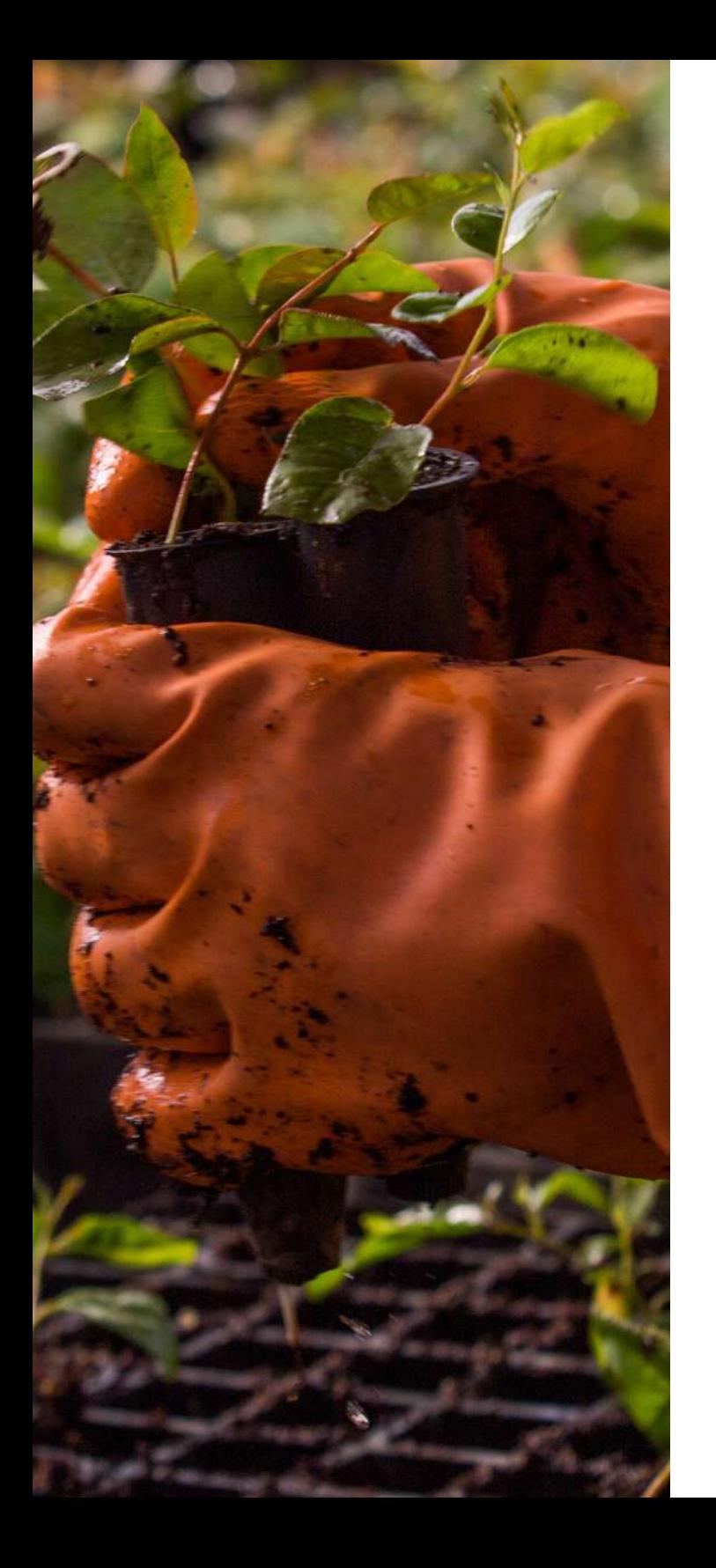

## PASSO 4

Telefo

Digite seu nome, telefone de contato, e-mail e escreva, com detalhes, a sua questão nos campos destacados abaixo:

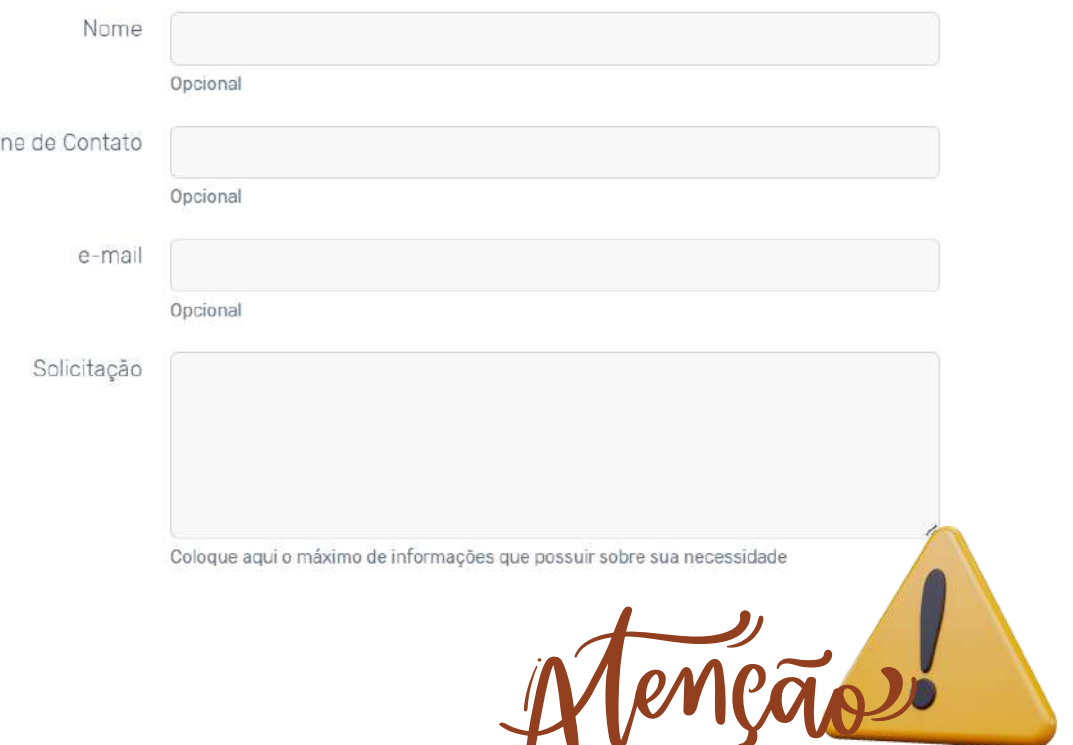

Observe que a indicação do nome, telefone e e-mail é opcional, portanto, não é de preenchimento obrigatório. Porém, o não preenchimento destes campos impede o envio de resposta pelo Grupo Plantar. Portanto, caso queira ser respondido, o preenchimento dos campos citados é necessário.

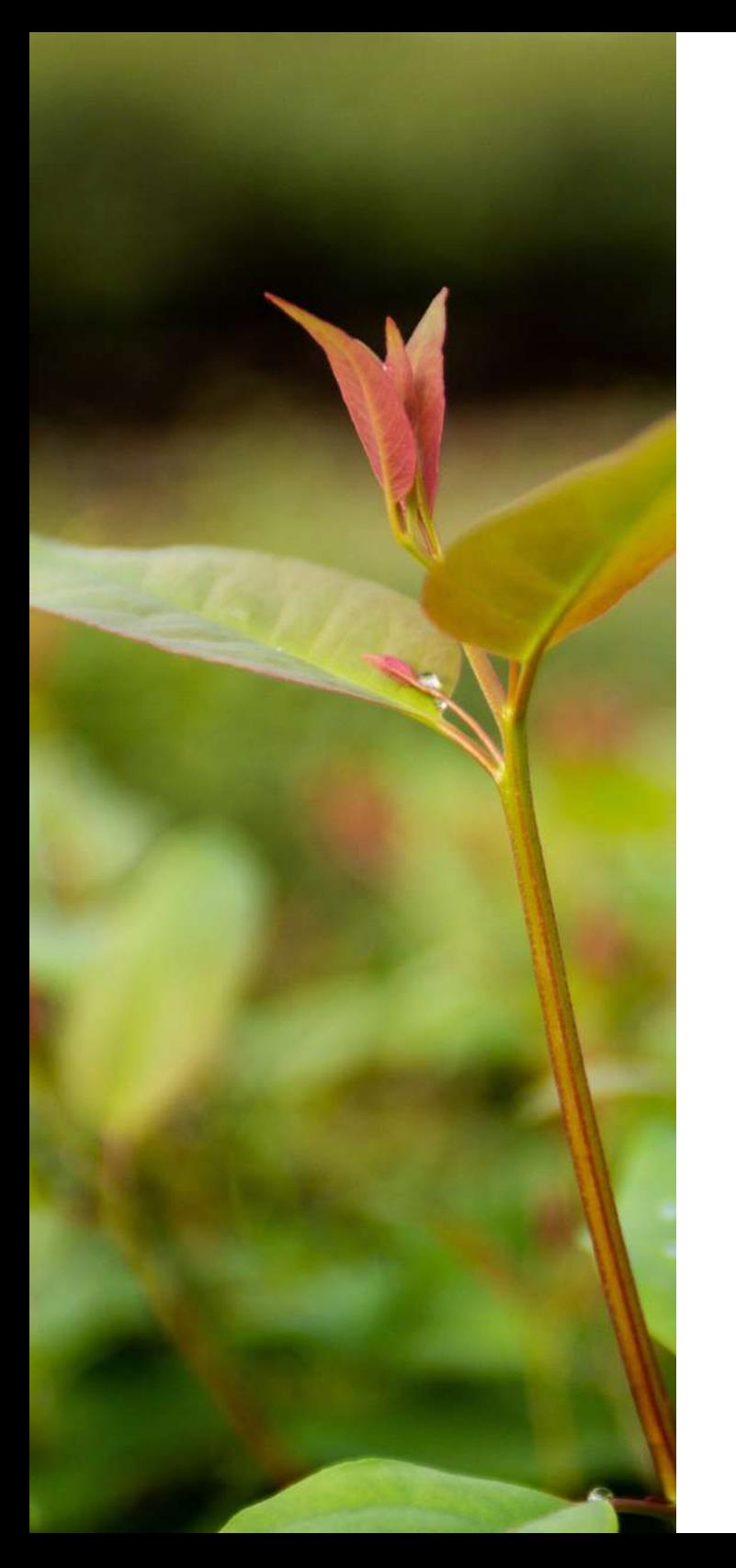

### PASSO 5

Se você tiver algum documento para enviar, basta clicar em "Carregar", conforme indicado pela seta abaixo:

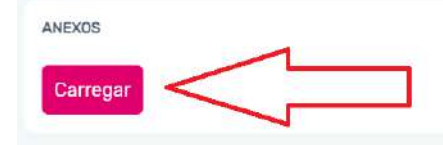

Carrega

Clique em "Carregar" novamente para buscar o documento em seu computador ou celular. Ao encontrá-lo, clique duas vezes sobre ele para selecioná-lo.

Clique no botão abaixo e escolha, em seu computador, um arquivo para ser recarregado no sistema.

O tamanho máximo permitido por arquivo é de 8 MB. Os formatos permitidos são doc, xsl, ppt, pdf, htm, html, txt, gif, jpg, xls, rtf, doc dwg. zip. rar. 7z. xps. 0xps. jpeg

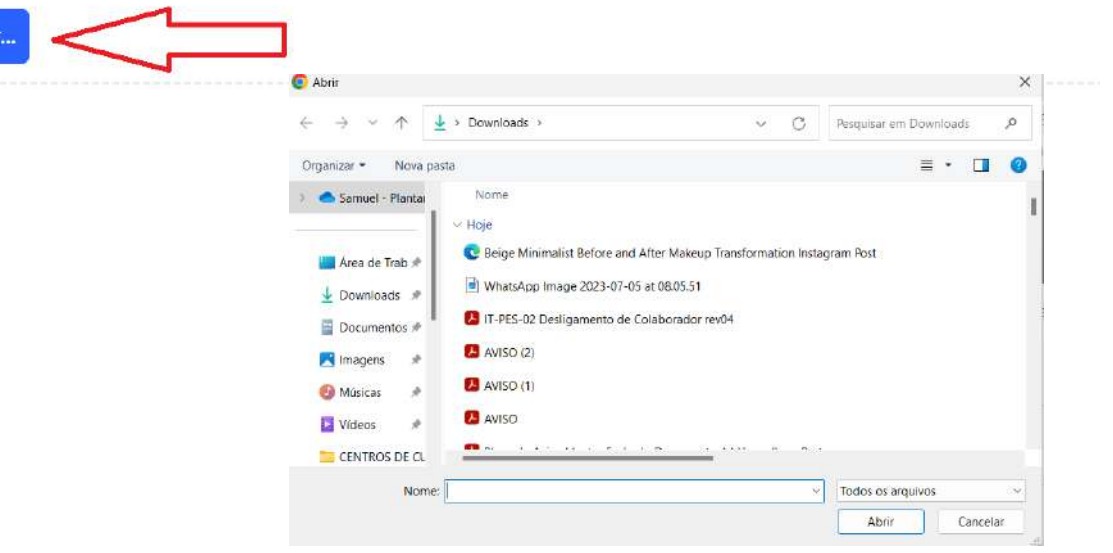

Após selecionar o arquivo, indique o seu tipo (exemplo doc; pdf; ptt; jpg; xml, etc....) e dê um nome a ele (exemplo curriculum vitae), digitando nos espaços "Tipo de Arquivo" e "Comentário".

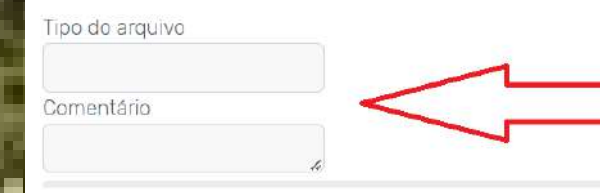

A indicação do Tipo do arquivo e do Comentário é opcional. Informe somente se souber ou se desejar.

#### PASSO 6

Clique no botão "Salvar", se desejar enviar o arquivo ou em "Cancelar" se desejar desistir de enviá-lo

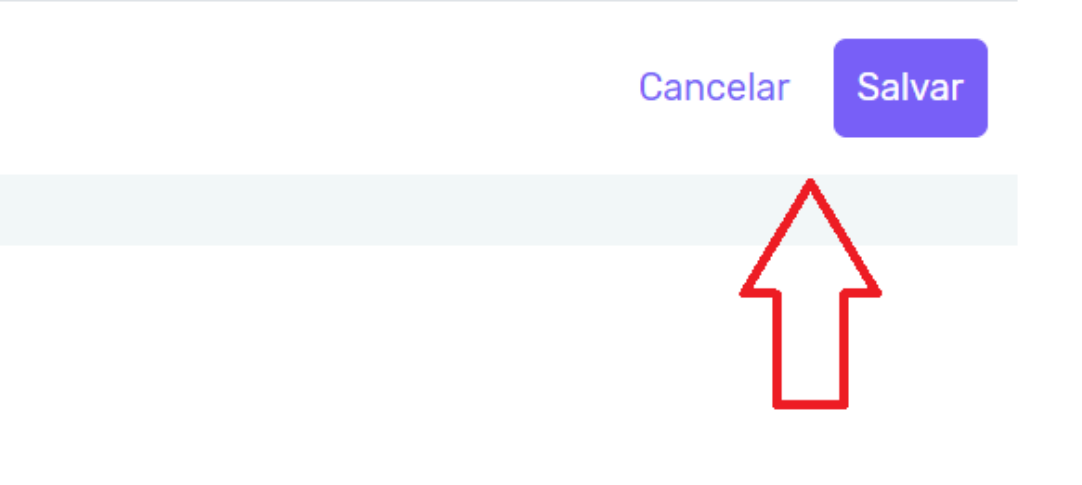

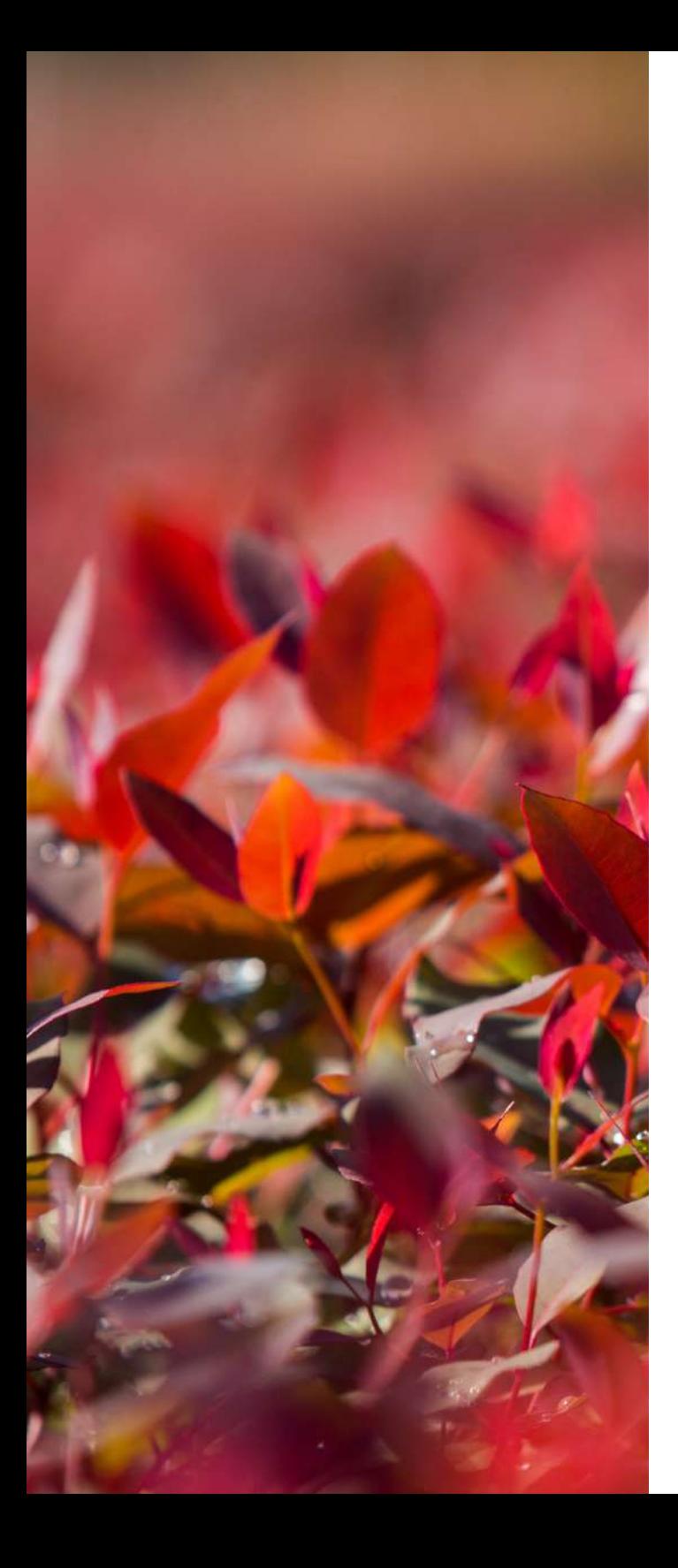

PASSO 7 Agora basta clicar no Botão<br>Enviar Mensagem para Mensagem" para encaminhar a sua questão ao Grupo Plantar.

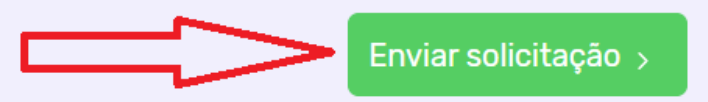

Você receberá uma mensagem automática, informando que seu procedimento foi iniciado com sucesso.

Solicitação iniciada com sucesso.

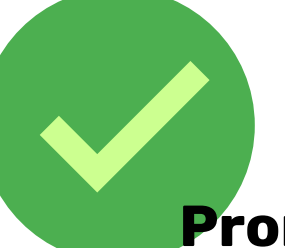

**≮** Voltar

#### **Pronto: Rápido, Fácil e Seguro.**

Agora basta aguardar a resposta a ser encaminhada pelo Grupo

Plantar. Obs.: Respostas só para quem se identificou com nome, e-mail e telefone.

Dúvidas. Envie e-mail para gesam@grupoplantar.com.br ou ligue para 38) 3729-1000 - Ramal: 41-29